## 保育園のための Cisco AnvConnect VPN Client の使い方

こすもす保育園の保護者は、AnyConnect VPN Client を介して保育園の映像視聴シ ステムの閲覧ことができます。

以下では、Cisco AnyConnect VPN Client を使用して接続する方法を説明します:

1. 学内のパソコンで、ブラウザーを開いて、URL欄に https://133.6.147.10 に入 力して、別に発行されているユーザIDとパスワードを入力します。

注意点:①セキュリティに関するポップアップメッセージが表示されるので、 http://www.nuws.provost.nagoya-u.ac.jp/jst/zaitaku/の利用マニュアルを参 考にしてください。 ②全文上記利用マニュアル中のIPアドレスは、 (https://133.6.240.2/)は、https://133.6.147.10 に読み替えてください。)

2. [AnyConnect の起動](図1) リンクをクリックします。このリンクが [AnyConnect] ウィンドウに表示されない場合は、ご使用のアカウントがこの 機能を使用できるよう設定されていません。

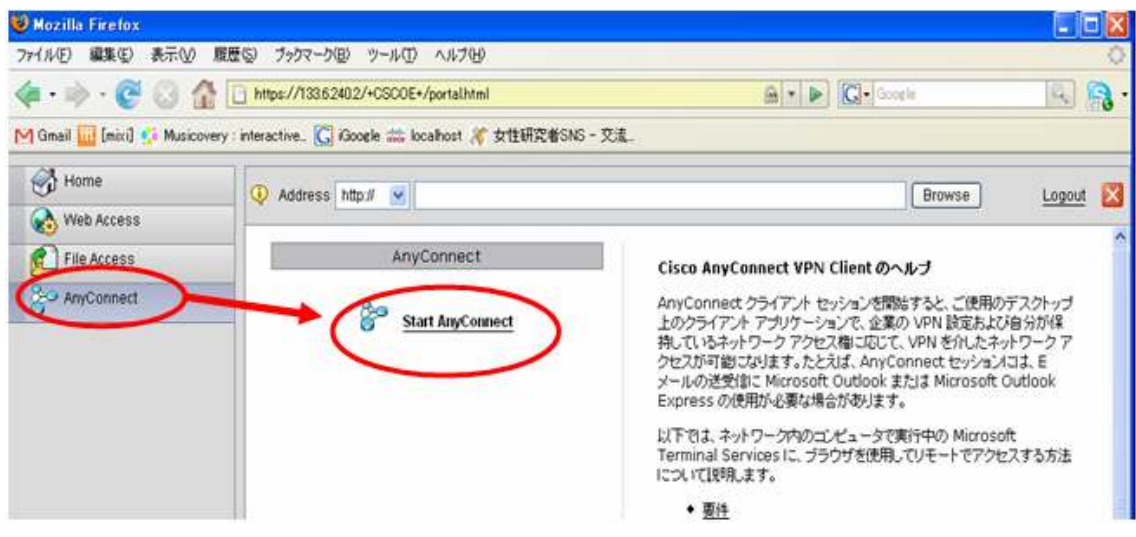

図1:AnyConnect の起動

3. 図2のようにポップアップ ウィンドウが表示されます。その中に Sun Microsystems Java Runtime Environment のダウンロード サイトが表示され た場合は、ご使用のシステムに正しいバージョンの Java Runtime Environment がインストールされていません。このポップアップが表示された 場合は、Sun Java バージョン 1.4 以降をダウンロードしてください。

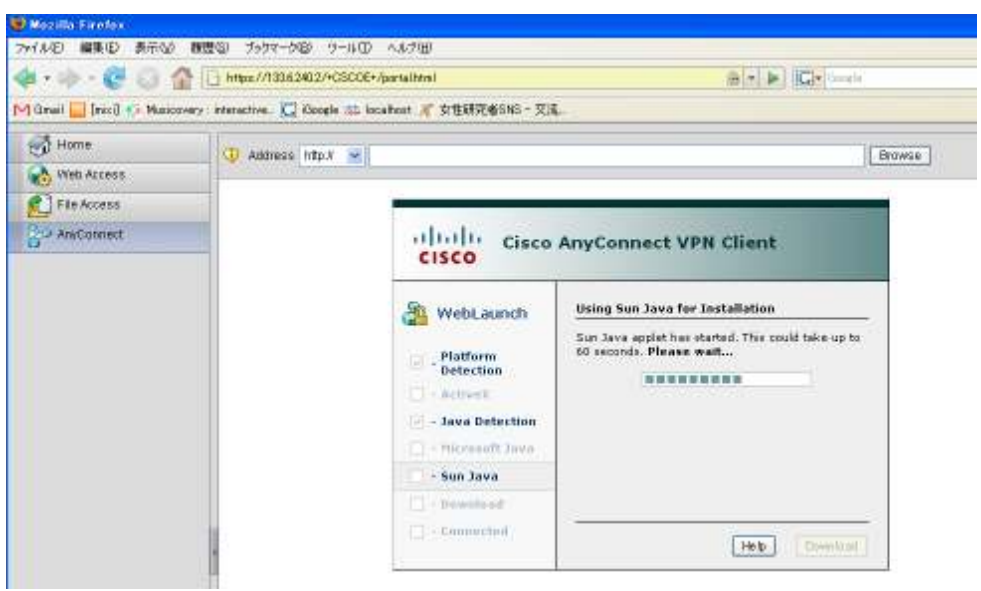

図2ポップアップ ウィンドウが表示されます

- 4. セキュリティ証明書を受け入れるかどうかの確認メッセージが表示されたら、 その証明書が ASA のものかどうかを確認します。ASA のものである場合は、 受け入れます。
- 5. インストールまたはアップグレードの通知が表示された場合は、そのインスト ールまたはアップグレードが完了するまで待機します。
- 6. テキスト メッセージが表示されたら、[承認] をクリックして続行します。
- 7. ツールバーに、接続が確立されたことを示すアイコンが表示されます(図3)。 [AnyConnect]の接続状況が確認できます(図4)。

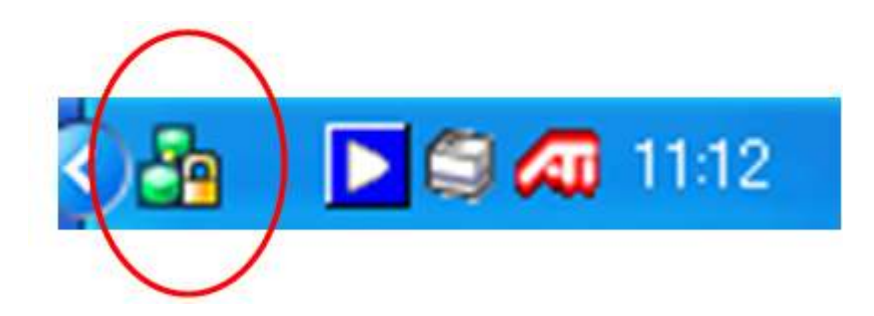

図3ツールバーに[AnyConnect]のアイコンが表示されます

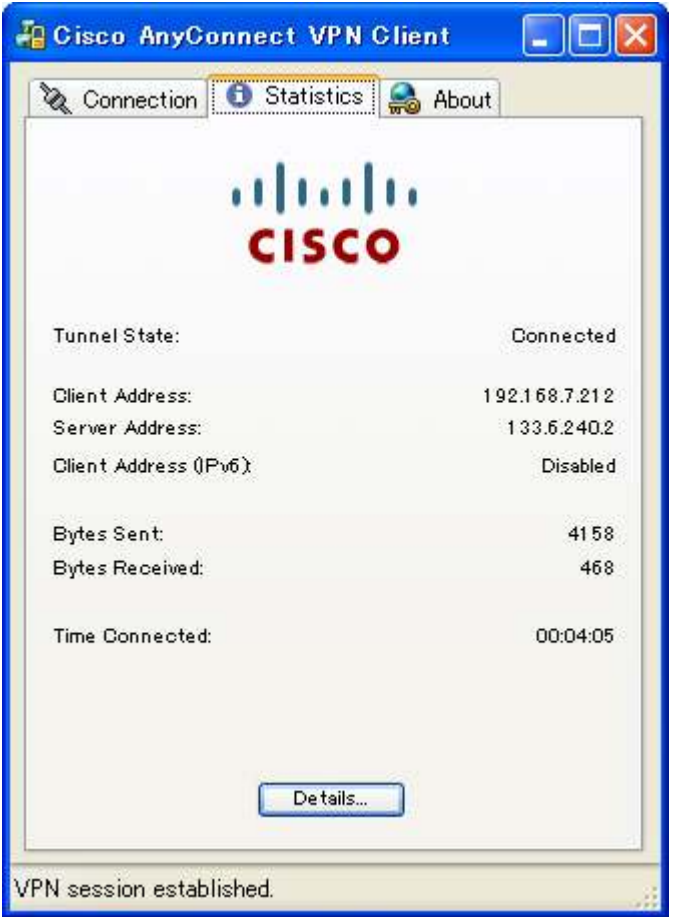

図4 [AnyConnect]の接続状況

- 8. これで、すべてのアプリケーションに、LAN 環境の場合と同様の方法でアクセ スできます。
- 9. もし、図5のようにダウンロードできなければ、リンクをクリックしてファイルをダ ウンロードして、インストール(図6)してください。

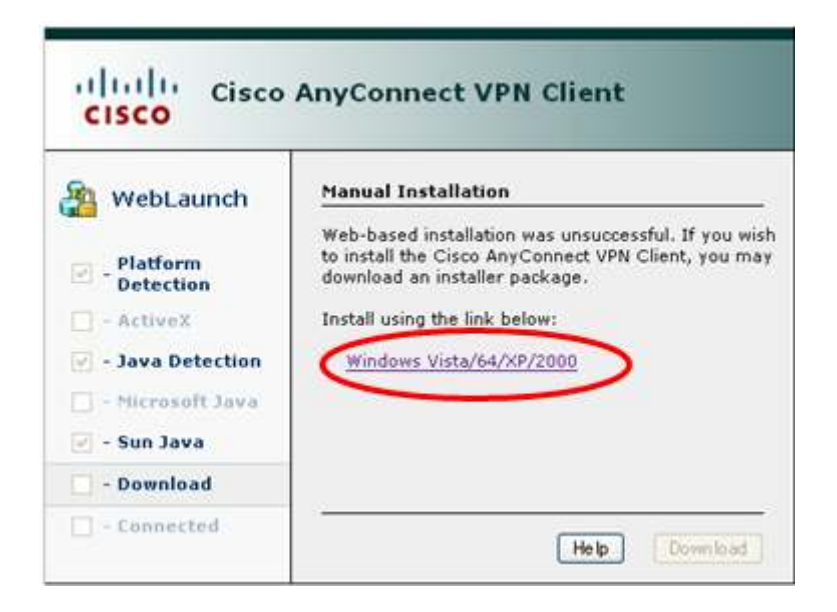

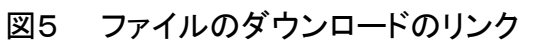

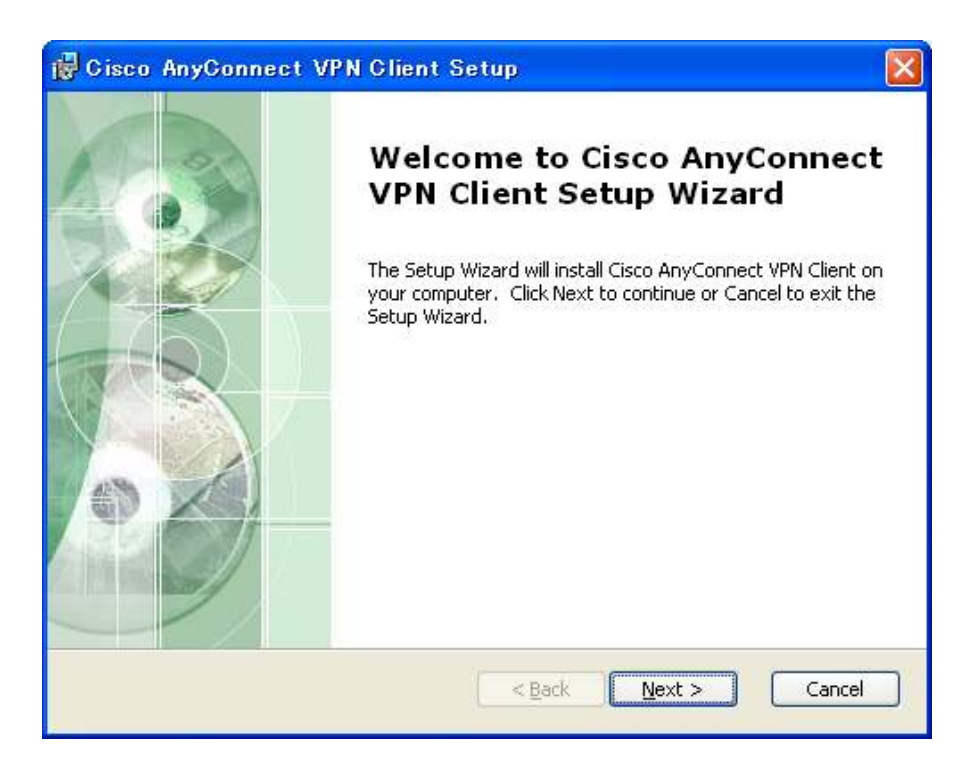

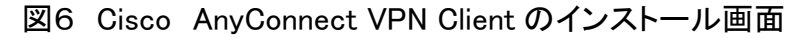

10. Cisco AnyConnect VPN Client を起動する(図7)。

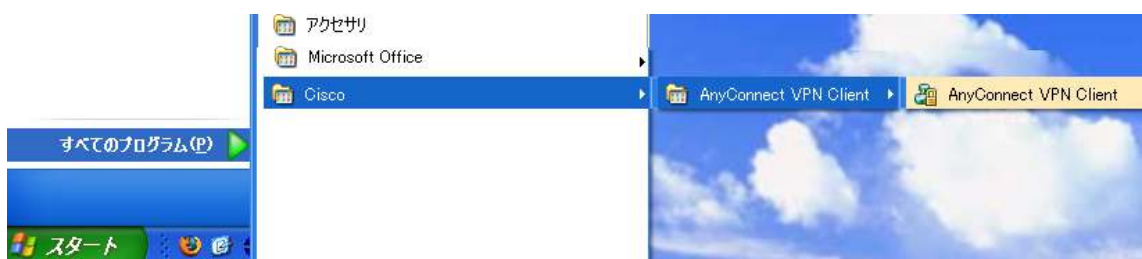

図7:Cisco AnyConnect VPN Client の起動画面

11. (図8)「Connect to」の欄に、133.6.147.10 を入力して、Username 欄が出ました ら、入力してください(図9)。

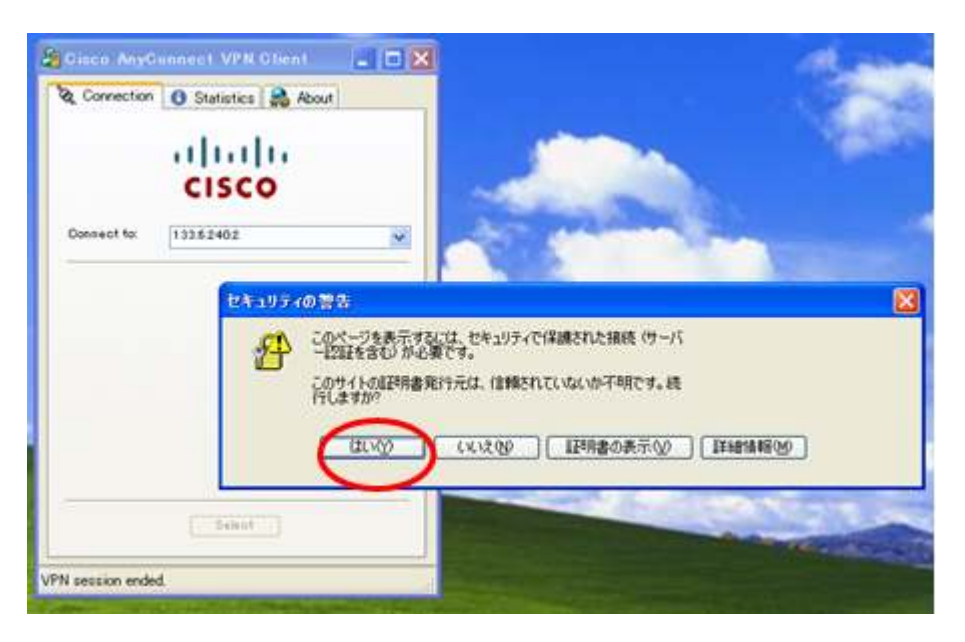

図8: Cisco AnyConnect VPN Client がサーバーに接続

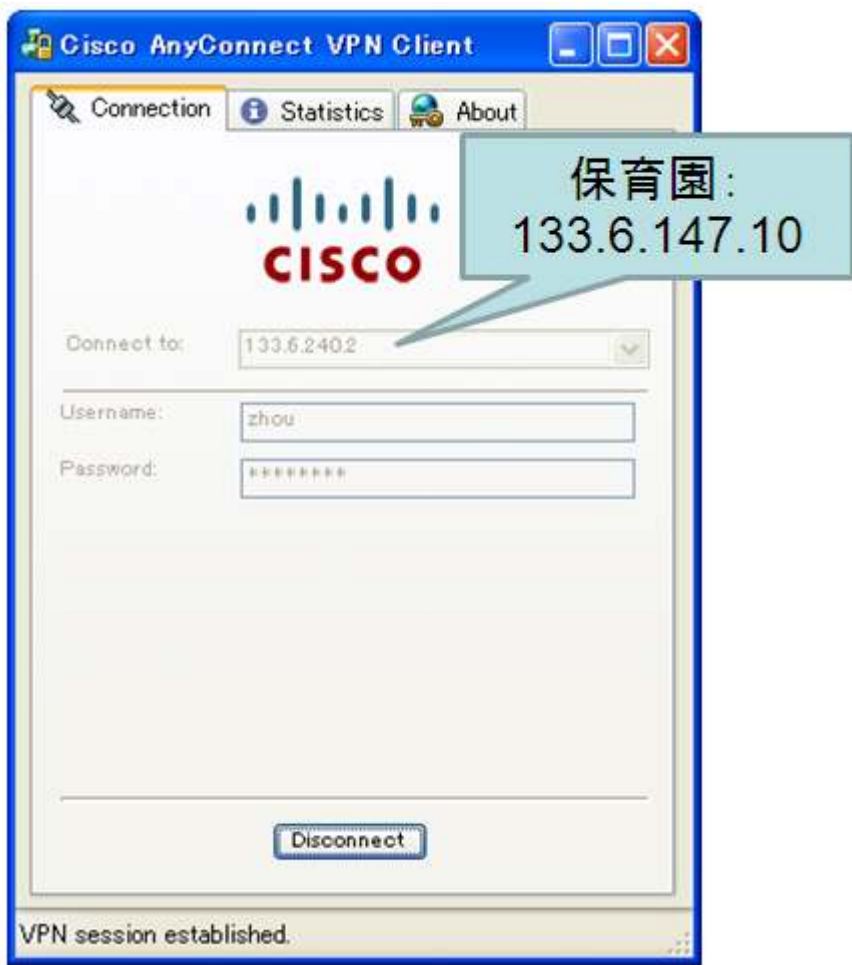

図9:接続しました

12. 保育園システムが使い終わりましたら、最後に「Disconnect」を必ずクリックす る(図9)。ログアウトしないと、他の人がそのアカウントを使用してネットワーク に不正アクセスする可能性があります。